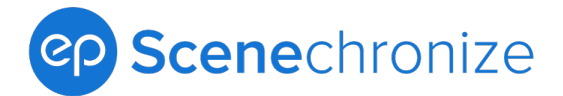

# **Scenechronize: Release O3.1** Release Notes

Below is a list of new features and updates you can find in the latest Scenechronize Release O3.1. We extend a special thank you to our many users who have provided suggestions and made requests.

# **What's New?**

#### **Folder Tree View In Libraries**

We are excited to share that in this release we have added a complete view of the library folder structure, allowing for faster navigation from folder to folder within each library.

- Access the folder free through the icon next to the root library name. A pane will open exposing the entire structure of accessible folders and subfolders, subject to user and folder permissions.
- Jump into any folder or subfolder in the folder tree without having to navigate back out to the root library.
- Go directly to the folder you want even if it's five folders deep.
- When viewing the folder tree, an orange highlight of the folder name makes it easy to see which folder you're currently in.
- As you hover over folder names, you'll see an underline, indicating this is the folder you'll be selecting when you click.

## **Folder Tree View When Taking Actions**

• We've reduced clicks further by utilizing the new folder tree structure in various action modals throughout the system, such as when publishing to the studio library or when copying and moving files and folders.

#### **Updates to Multi Document Publish and Edit**

Building on the multi-doc features from our O3 release, we've added a few enhancements for a richer and more efficient experience.

- **Search 'Doctype' in the Publish Modal:** Use text search to quickly filter results for the doctype you want to select.
- **File Selection Tool Tip:** Hover over the name of a file in the multi-doc upload or edit modals to see a short explanation of how to use file selection to easily make bulk or individual changes to file properties and metadata for the files you're working with.
- **Additional Upload Trigger within the Upload Modal**: Click just about anywhere in the middle of the upload modal to engage your browser's file selector, making it even easier to grab those files in a hurry.
- **Support for Timed Out Upload Sessions**: If you get logged out during an upload session, you'll be prompted during your next upload to restore the files. If you choose to restore, the files that were being uploaded will be stored in your temp file drawer, in the lower left corner of your project. Drag each file from temp file drawer into the library and folder or your choosing to continue the upload.

## **Miscellaneous Enhancements and Bug Fixes**

• Updates to fix bugs and improve stability.